## **Welcome to NGAN** Learning

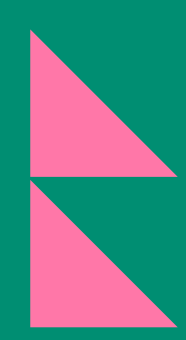

## **for Account Administrators**

E-learning to fast-track your governance skills and knowledge

E-LEARNING ANYTIME, ANYWHERE **www.nga.org.uk/learninglink**

#### **Contents**

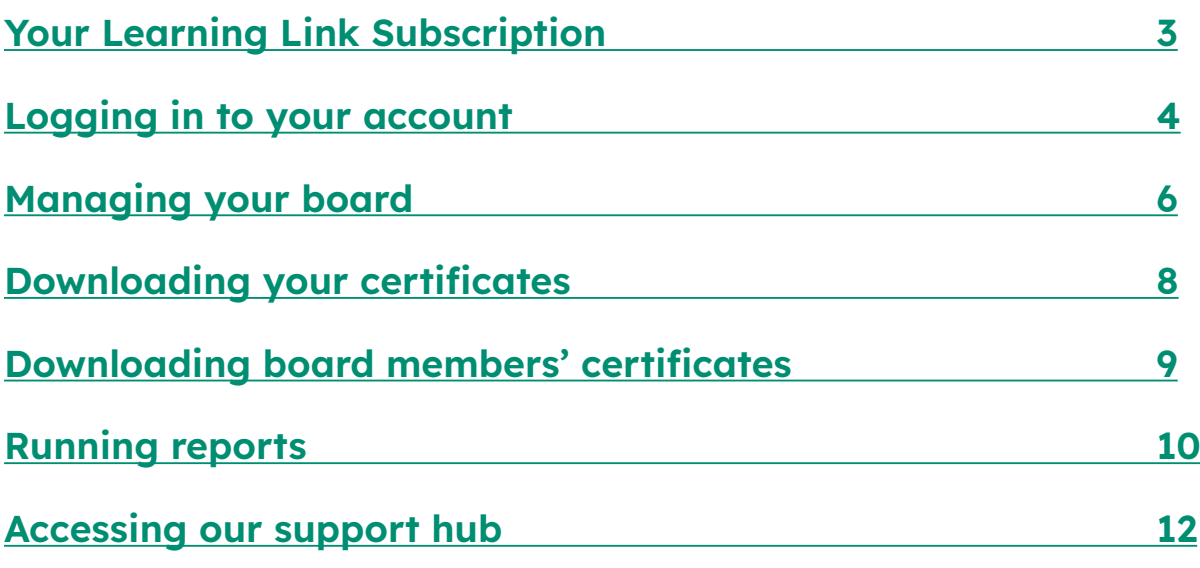

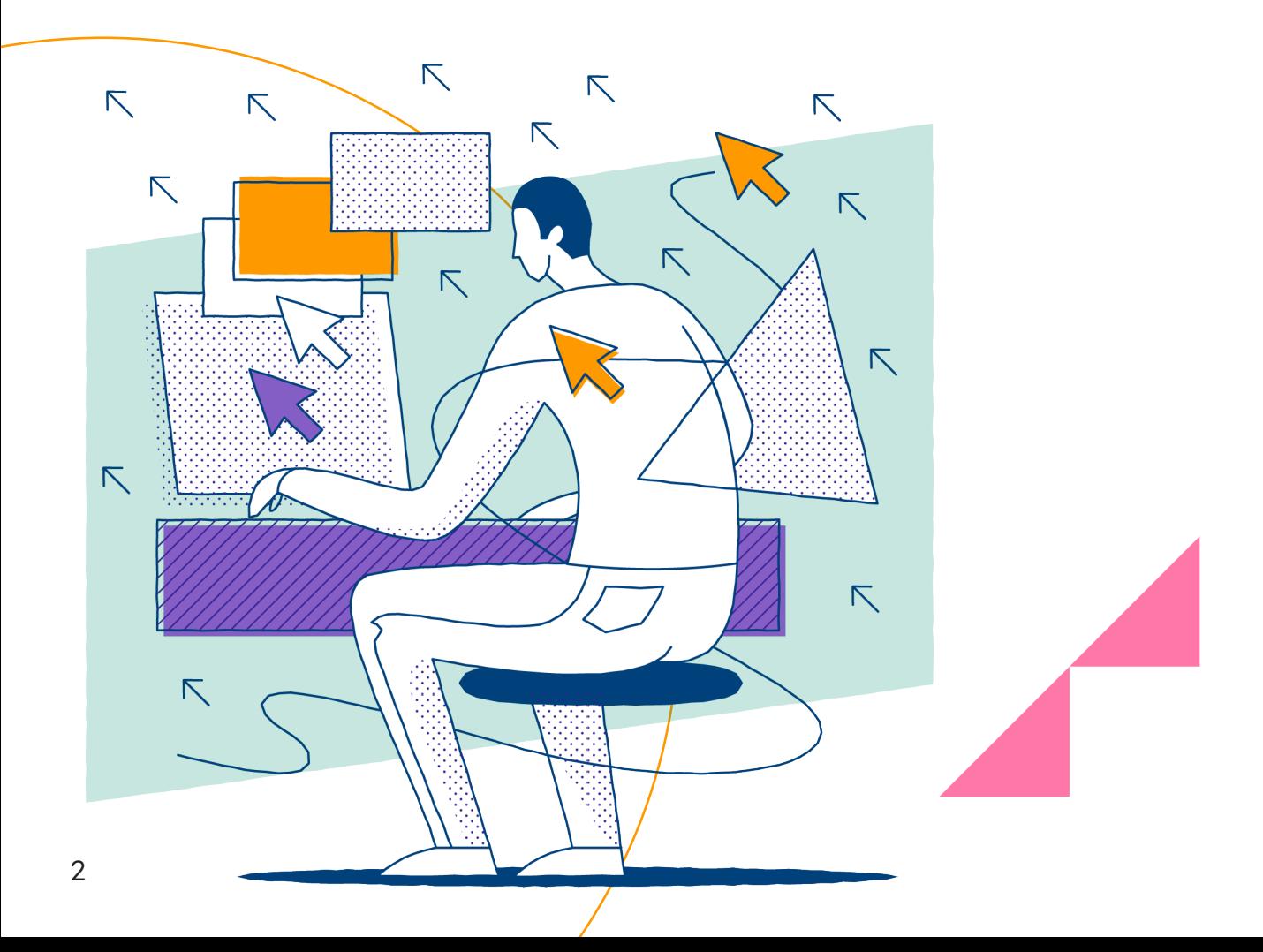

### <span id="page-2-0"></span>**Your Learning Link Subscription**

Welcome to NGA's e-learning platform Learning Link.

You and your board now have 12 months access to over 60 modules, covering essential areas of governance knowledge that can be completed as and when you need them.

On the following pages we will guide you through setting up your account and the accounts of your board members, how to access our e-learning, and give you some suggestions as to where you might like to start.

You can also find the **[full list of available modules](https://www.nga.org.uk/training/directory/?Training+type=E-learning)** on our website, as well as some recommended **[development journeys](https://www.nga.org.uk/training/learning-link/development-journey/)** for your setting that will help you to get started.

If you would like our team to make you a Learning Link plan that sits alongside your board's existing training schedule, please get in touch via **learninglink@nga.org.uk**.

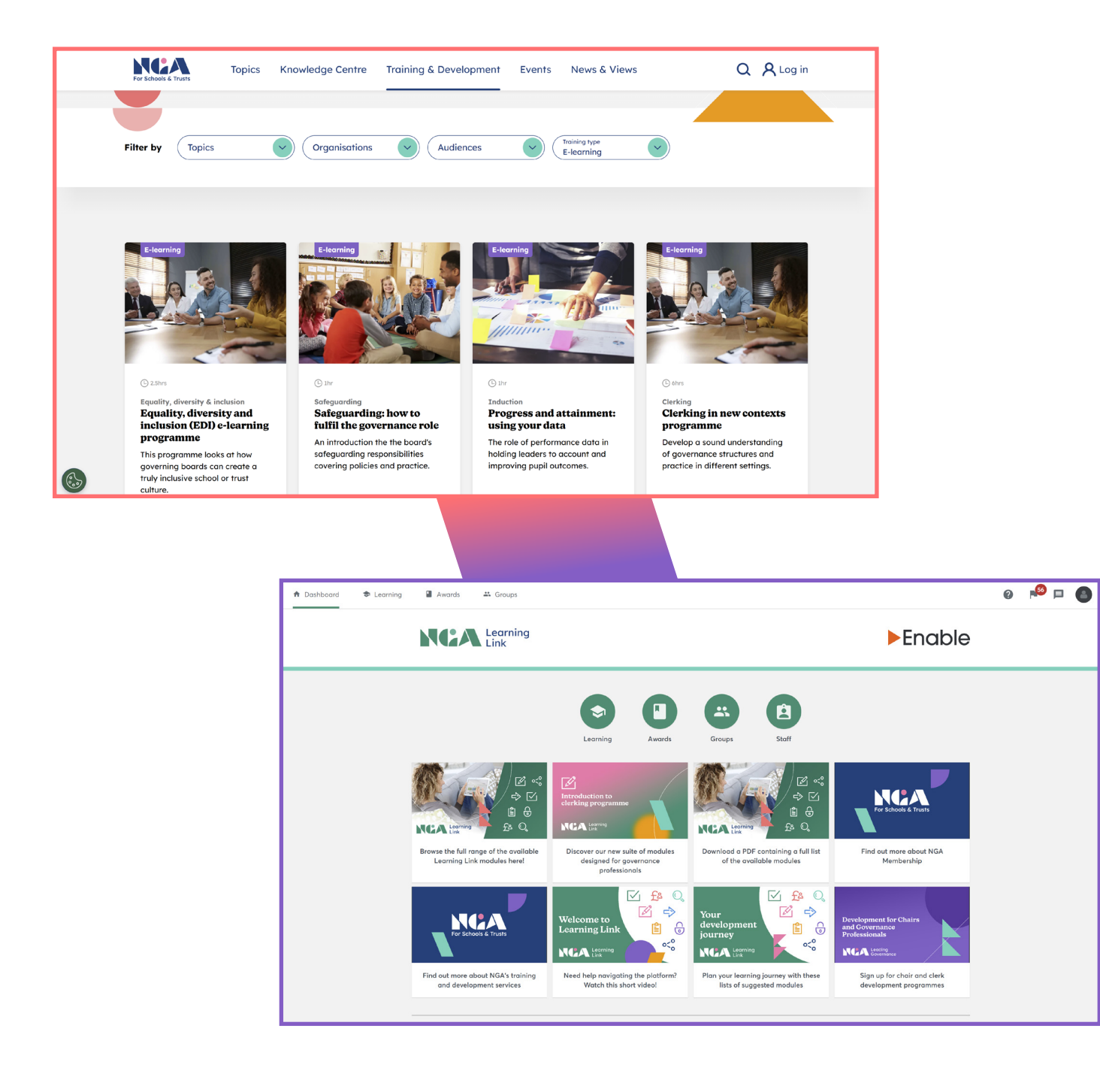

### <span id="page-3-0"></span>**Logging in to your account for the first time**

Once your subscription has been processed, you will need to set up your new password and log into your account. See the following two pages for how to do this:

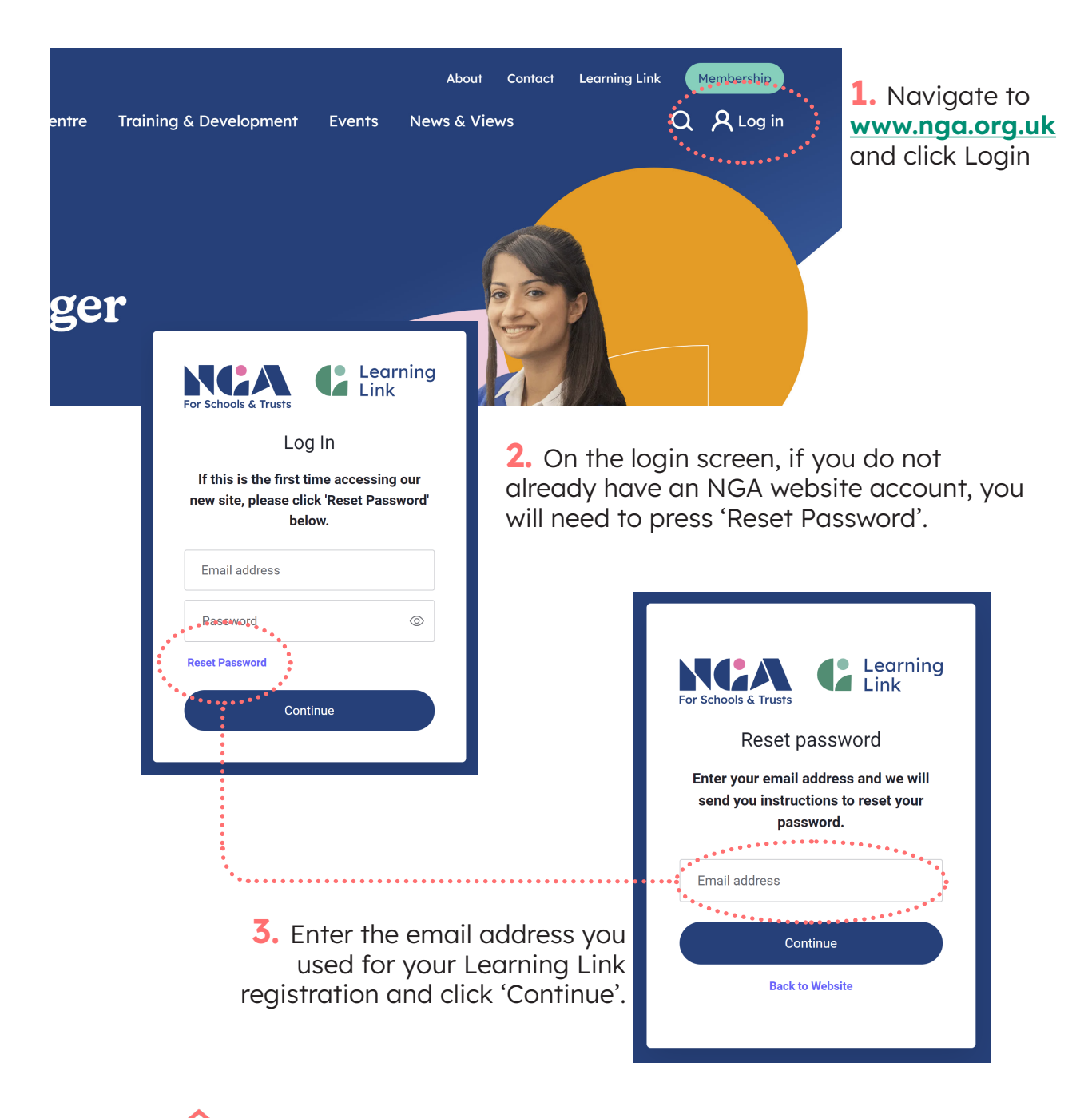

**4.** Check that email address for an email subject line: "Set your new password." Make sure you check your Junk or Spam folder if it is not in your inbox.

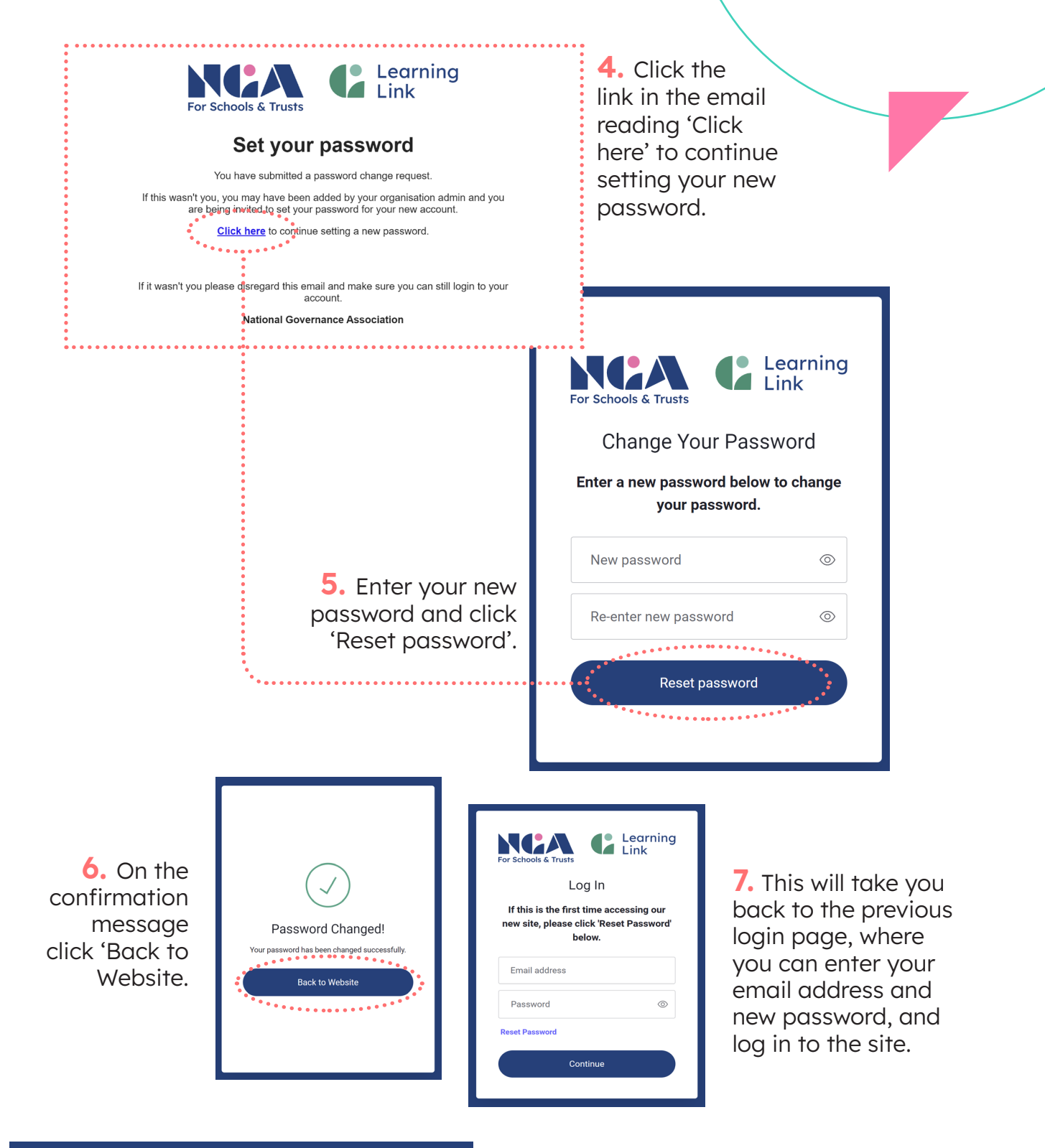

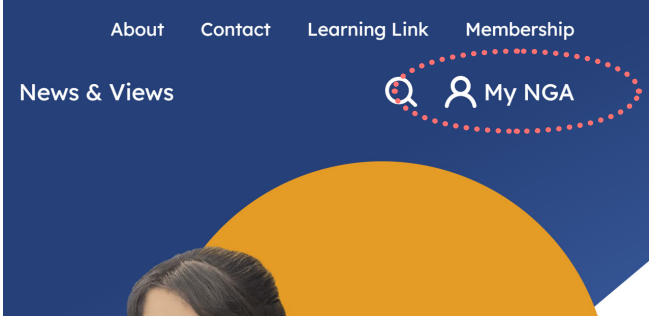

**8.** Once logged in, you will see our website now has a link to 'My NGA', where you can find your bookmarks, booked events, and other benefits of your subscription.

> **Once you have logged in like this you won't need to go through this process again unless you forget your password and need to reset it.**

#### <span id="page-5-0"></span>**Managing your board**

Membership

Contact

**Learning Link** 

In order for your board to access Learning Link and their other benefits you will need to ensure you register all your board members on NGA's website. You will have been given administrator permissions in order to do this when you purchased your subscription.

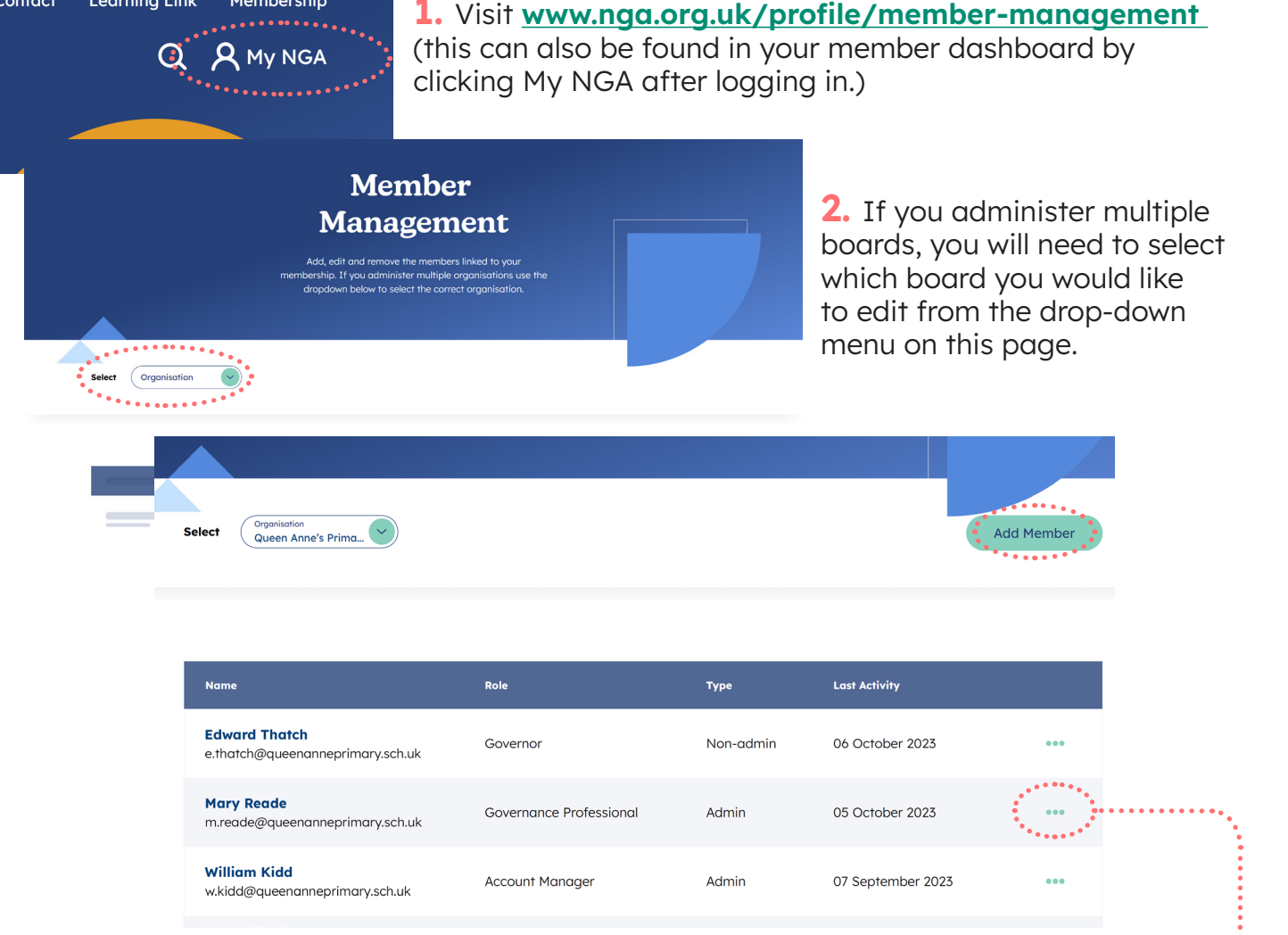

**3.** You will see any existing members of your board listed. Press **Add Member** to add a new member to your board. Press the **three dots** on the right of each name to see and edit each Member's information, as well as remove a member from your board.

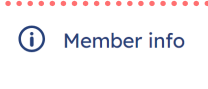

 $\begin{bmatrix} 1 \\ 1 \end{bmatrix}$  Edit Info

 $\overline{\overline{\mathbf{m}}}$  Remove member

**4.** To add a member, type in their email address and choose their role. This step is important as it will give your users the correct permissions for the platform and ensure they see the content relevant for their role.

#### **Add Member**

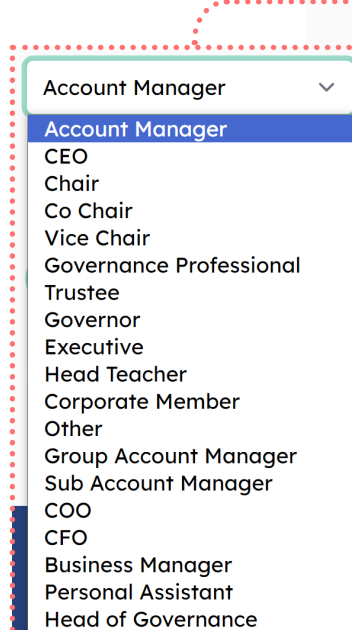

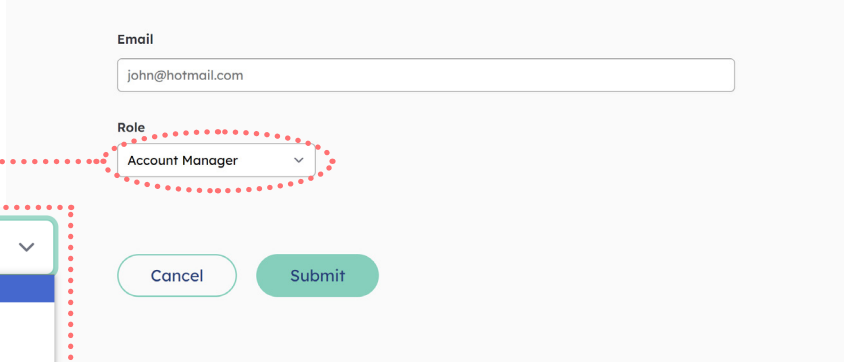

For example, if you are adding members for multiple schools, you are able to allocate a governance professional to each local academy committee, who will then be able to administer the members of their board moving forward.

**5.** Our system will then check the email address against our database, displaying the message 'Attempting to locate and add user." If the user is already known to us, they will be added to your board.

If the email address is not known to us, you will then be taken to a page in which you can add the member's details to the sytem.

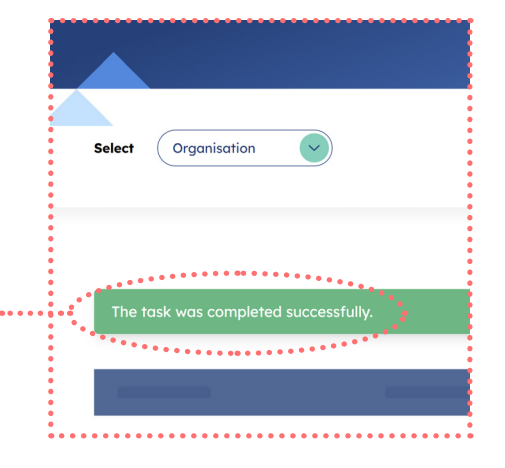

**Once your board members are registered they will receive a welcome email from enquiries@ nga.org.uk. They will then need to follow the same process detailed on pages 4-5 to log in for the first time.** 

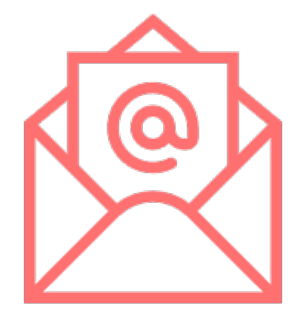

#### <span id="page-7-0"></span>**Downloading your certificates**

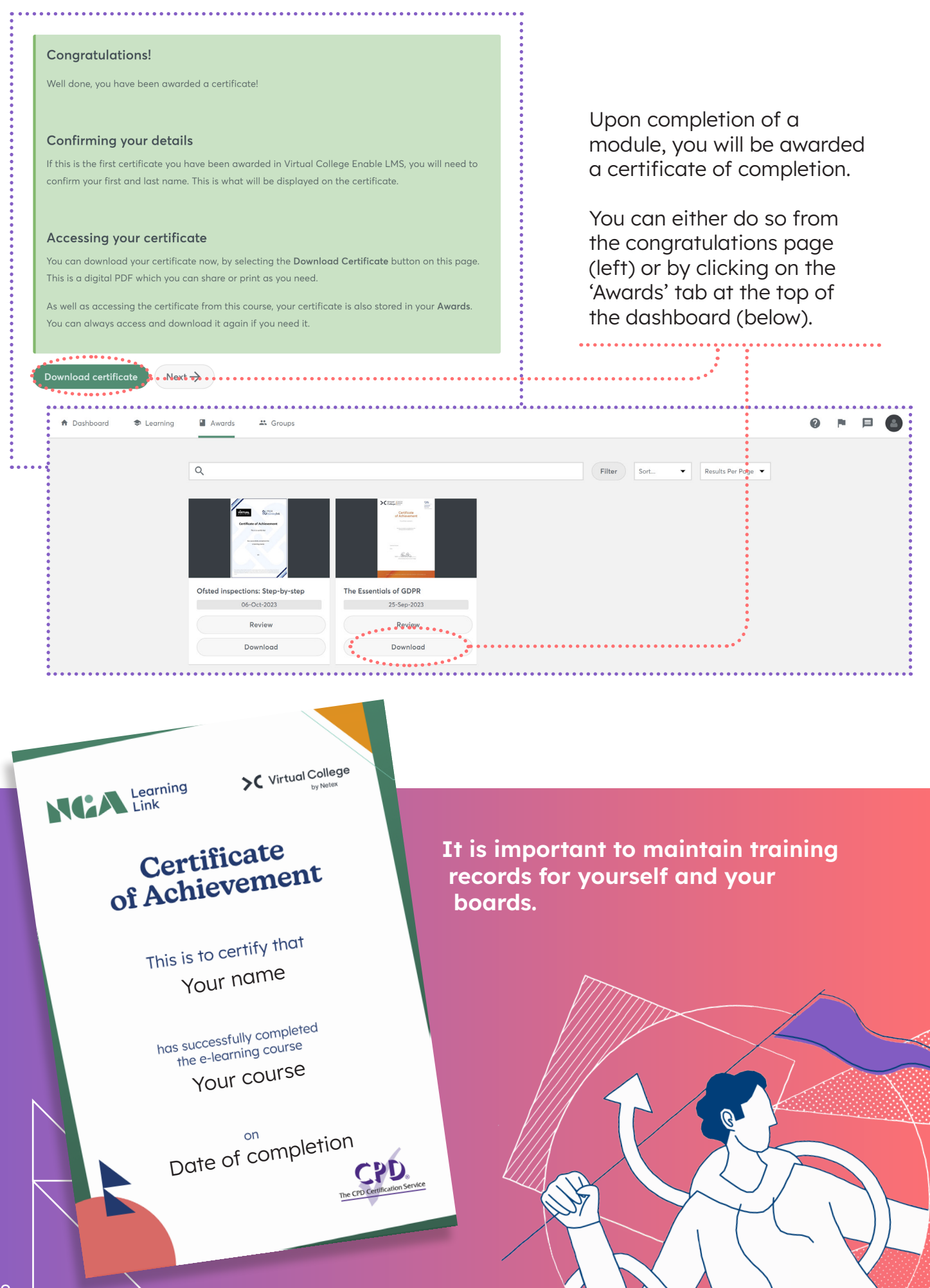

#### <span id="page-8-0"></span>**Downloading board members' certificates**

As an administrator for your Learning Link subscription, you have the ability to access and download any certificates that your governors or trustees have been awarded.

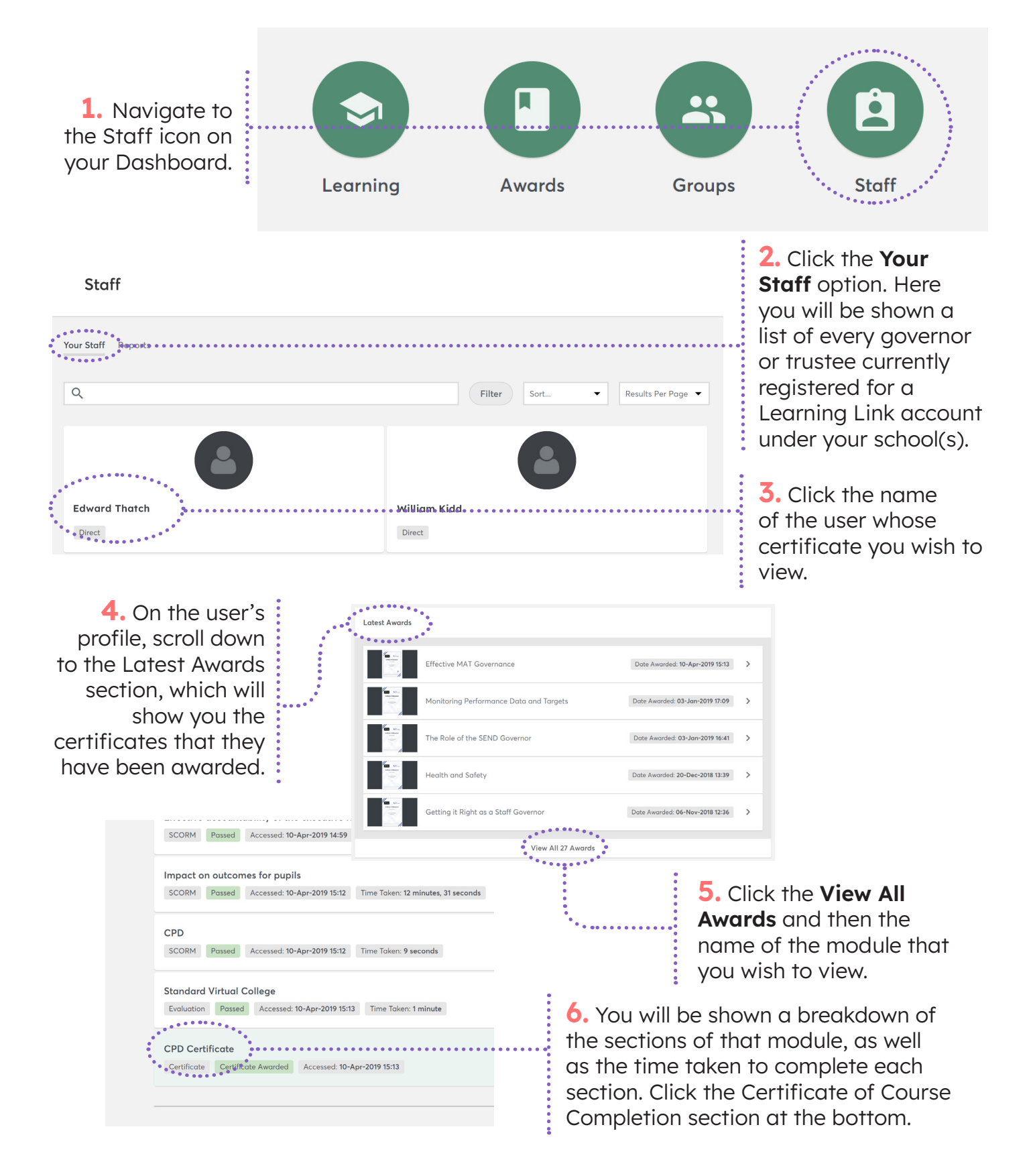

**7.** This will download a copy of the certificate to your computer (you may be prompted to enter the user's name here too before the download begins).

#### <span id="page-9-0"></span>**Running reports**

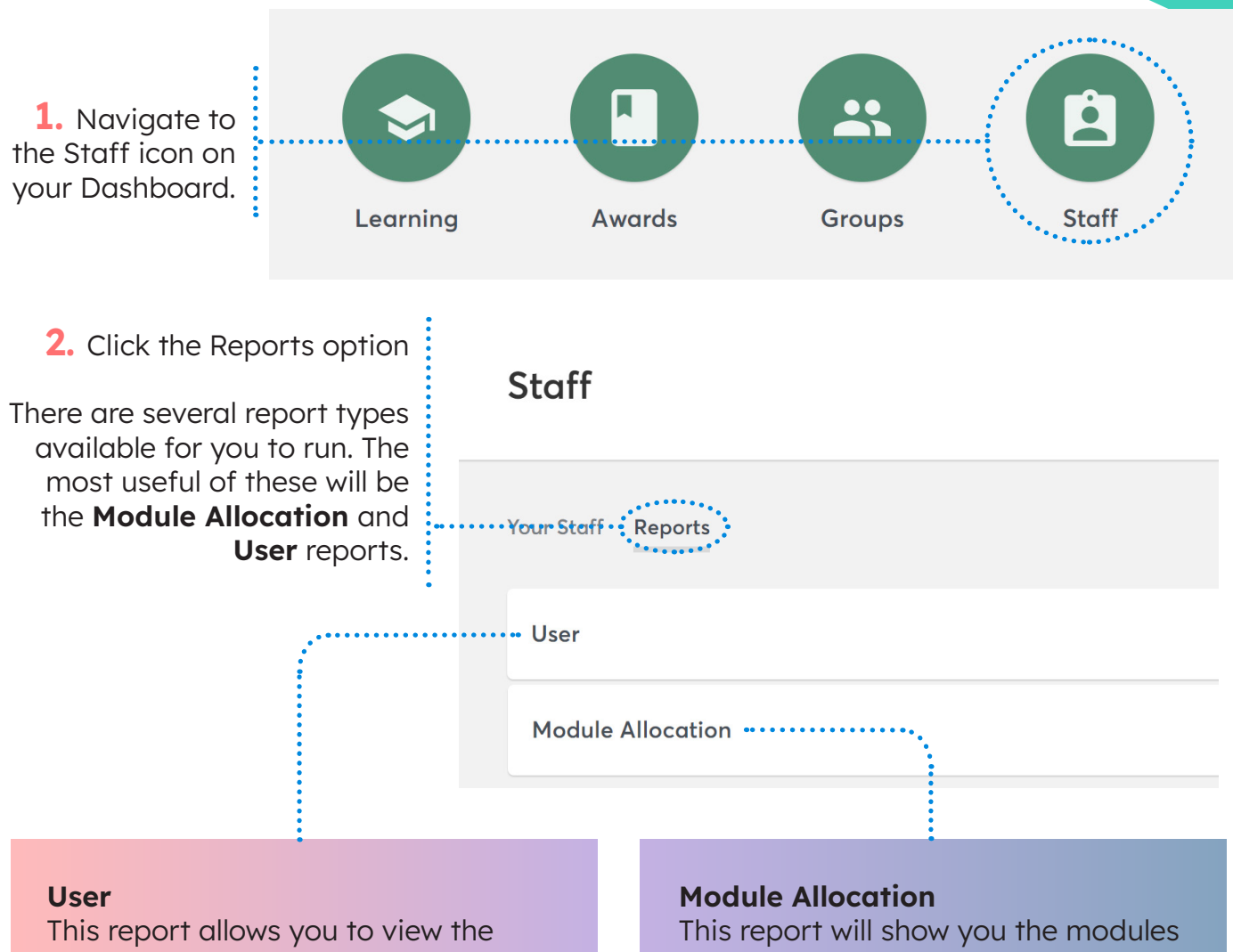

details of the governors and trustees registered under your school(s). Here you can view the email address they are registered under, whether they have logged in and the date of their last login.

that have been accessed by your governors and trustees. Here you can view the modules that each user has completed and is currently in progress with, alongside the date that each module was started or completed.

**3.** Click the report you would like to run. The report may take a few seconds to generate depending on the volume of data shown.

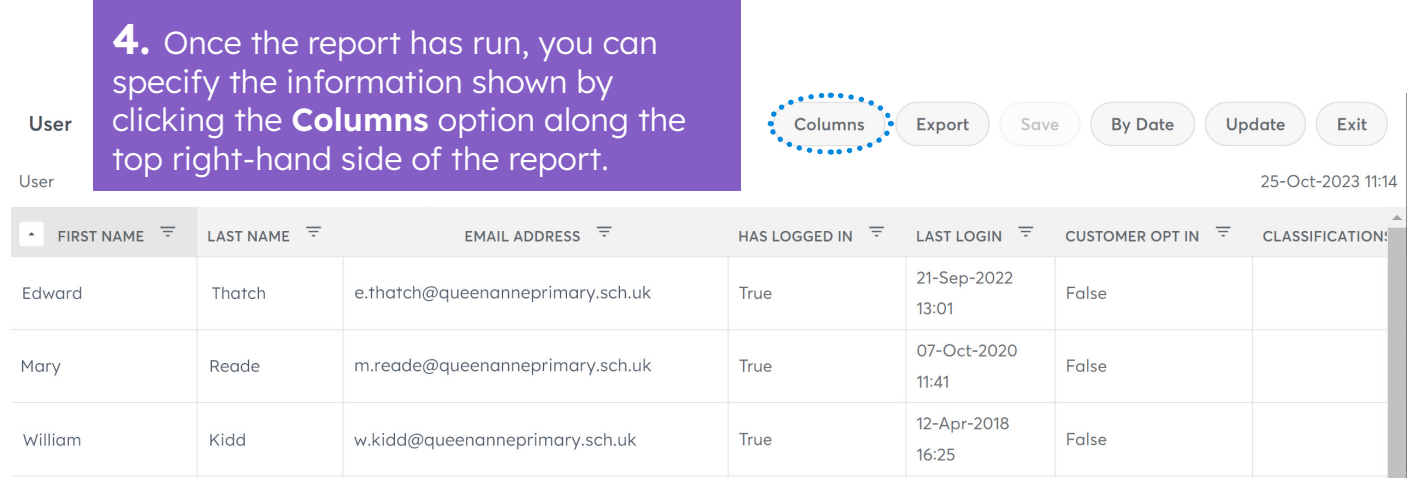

**5.** You will be shown a number of options in the **Available** list, which you can select using the tick boxes. This will transfer them to the **Selected** list. To remove from selected, click the **X** on the specific column.

> Be sure to scroll down for more options in the **Available** list.

Click **Update** to see your report.

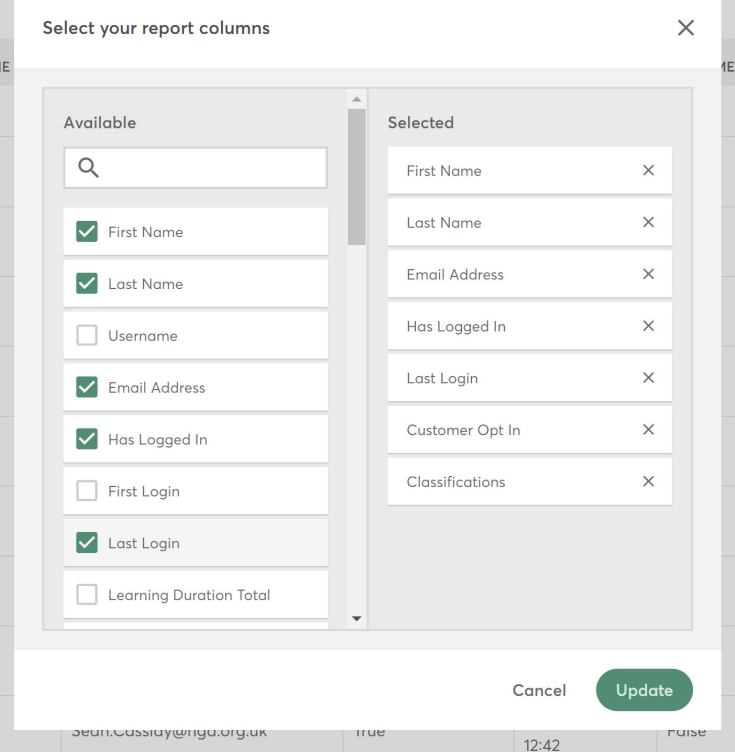

The most useful columns for each report type will be:

#### **User report**

- First name
- Last name
- Email address
- Has logged in (TRUE = Yes the user has logged in, FALSE = No the user has not
- logged in)
- Last log in
- Groups (the school(s) that the user is registered under)

#### **Module allocation report**

- Module name
- First name
- Last name
- Progress name (this will show whether the user has completed, is currently in progress with or not started a module)
- Completed date (this will be blank if the user is still in progress with or has not started the module)
- **Groups**

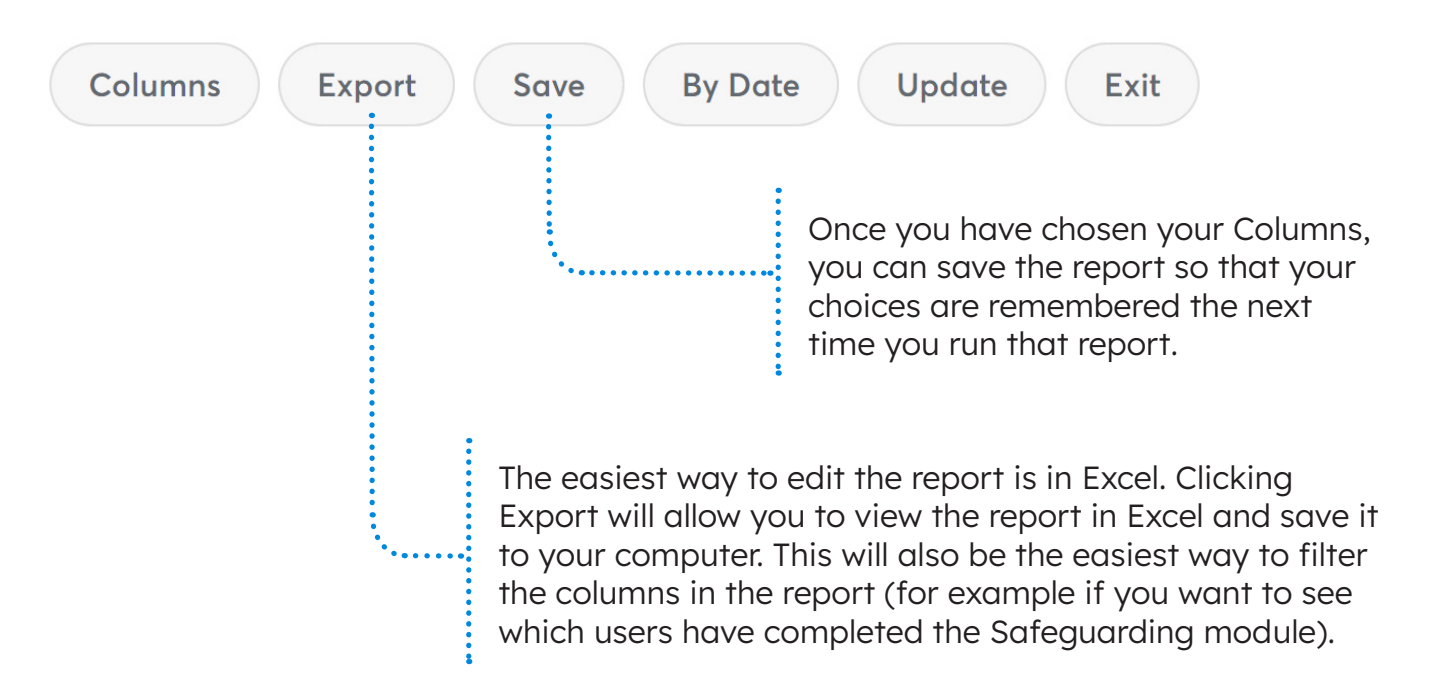

#### <span id="page-11-0"></span>**Accessing our support hub**

We have a team dedicated to helping you get everything you need our of our e-learning platform. Some of your queries might be answered by visiting our Frequently Asked Questions page:

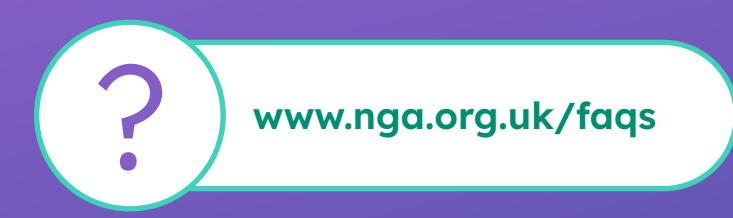

For any other queries, please contact us on:

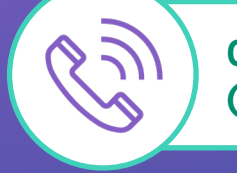

**0121 237 3780 (option 3)** 

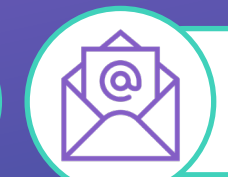

**enquiries@nga.org.uk**

# **NGA Learning**